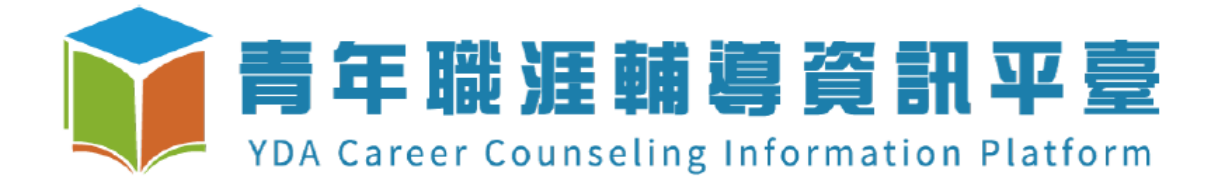

# 111 年全國大專校院職涯輔導學生心得競賽辦法 「職涯夢想誌造所」

系統操作說明文件

### 目錄

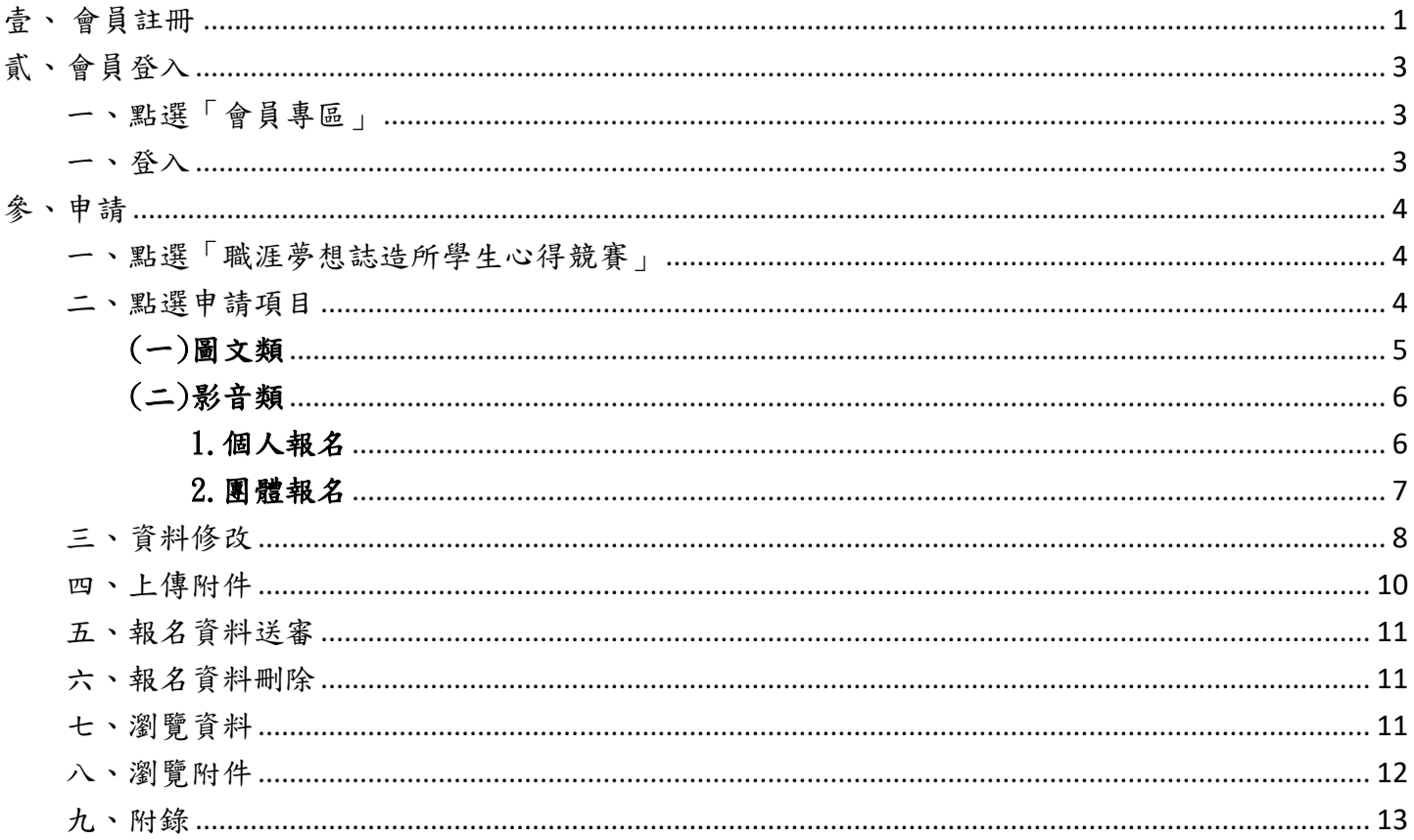

<span id="page-2-0"></span>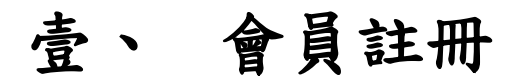

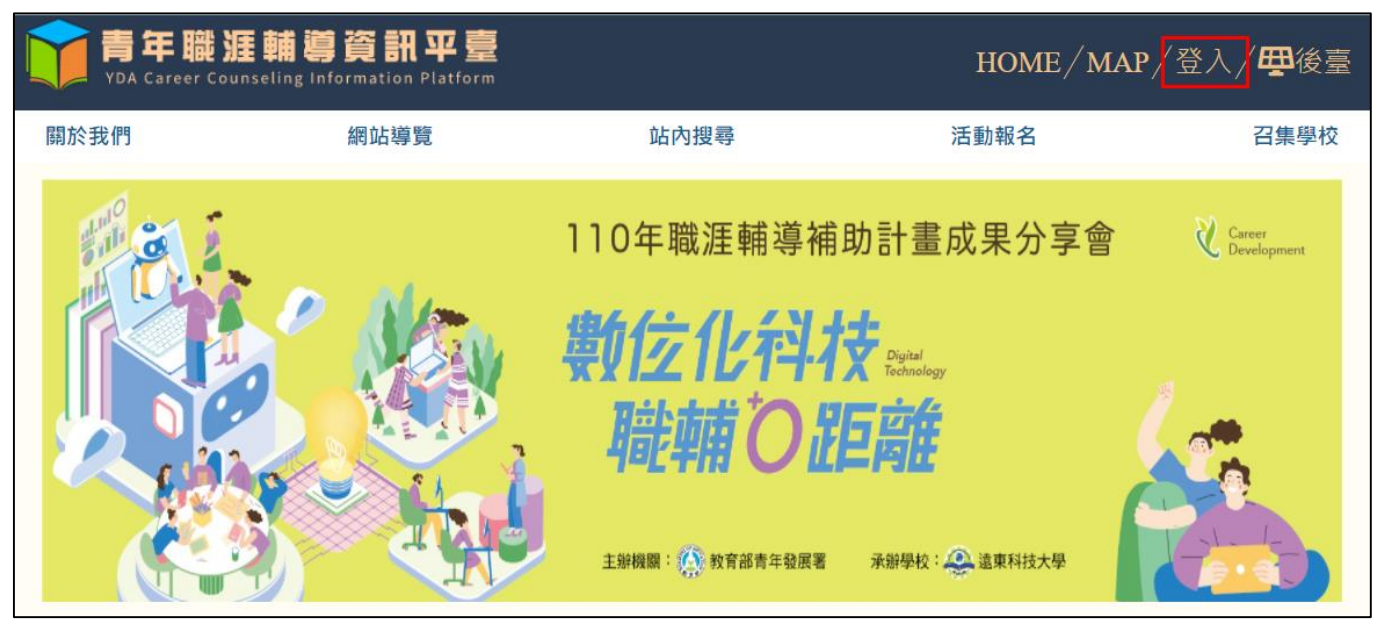

點選「登入」

點選「註冊帳號」

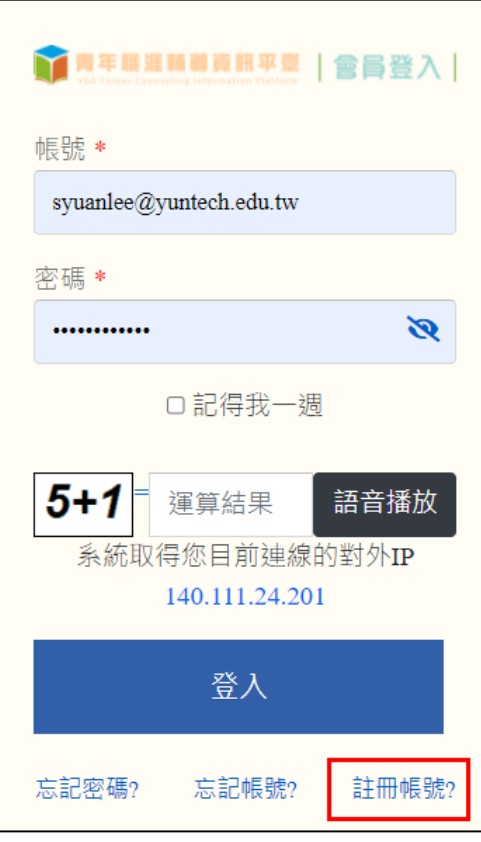

填入會員註冊資料,身分類別選擇「在學生」,確認資料無誤後按「註冊」。

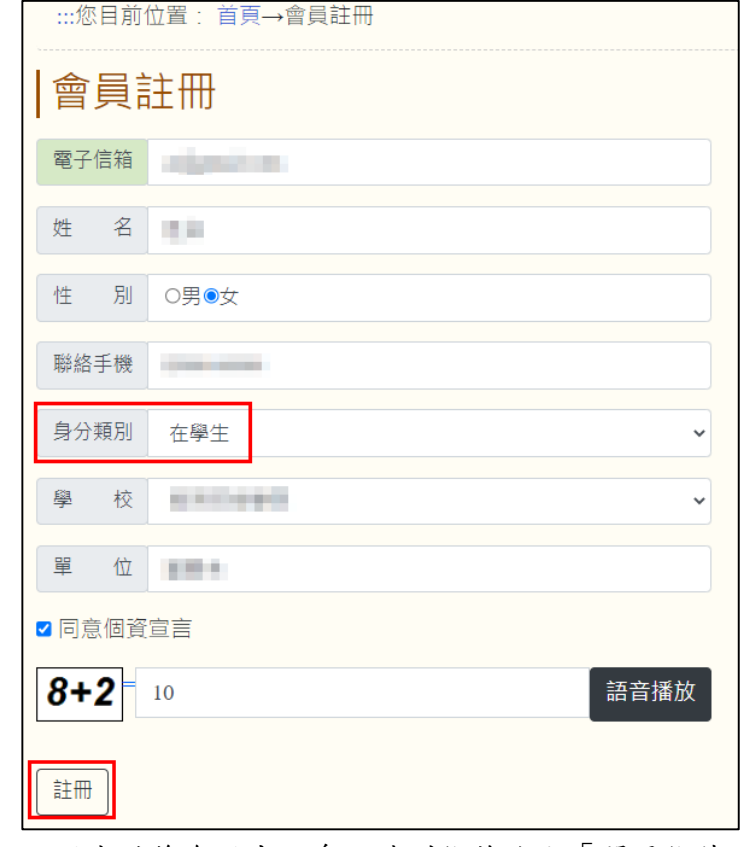

註冊成功後會跳出訊息,請到信箱收取「開通信件」。

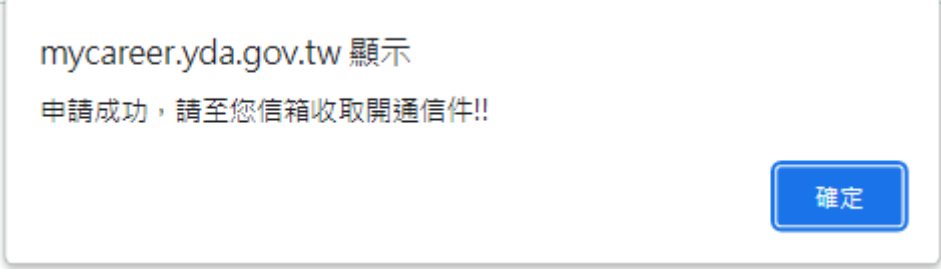

# <span id="page-4-0"></span>貳、 會員登入

### <span id="page-4-1"></span>一、 點選「會員專區」

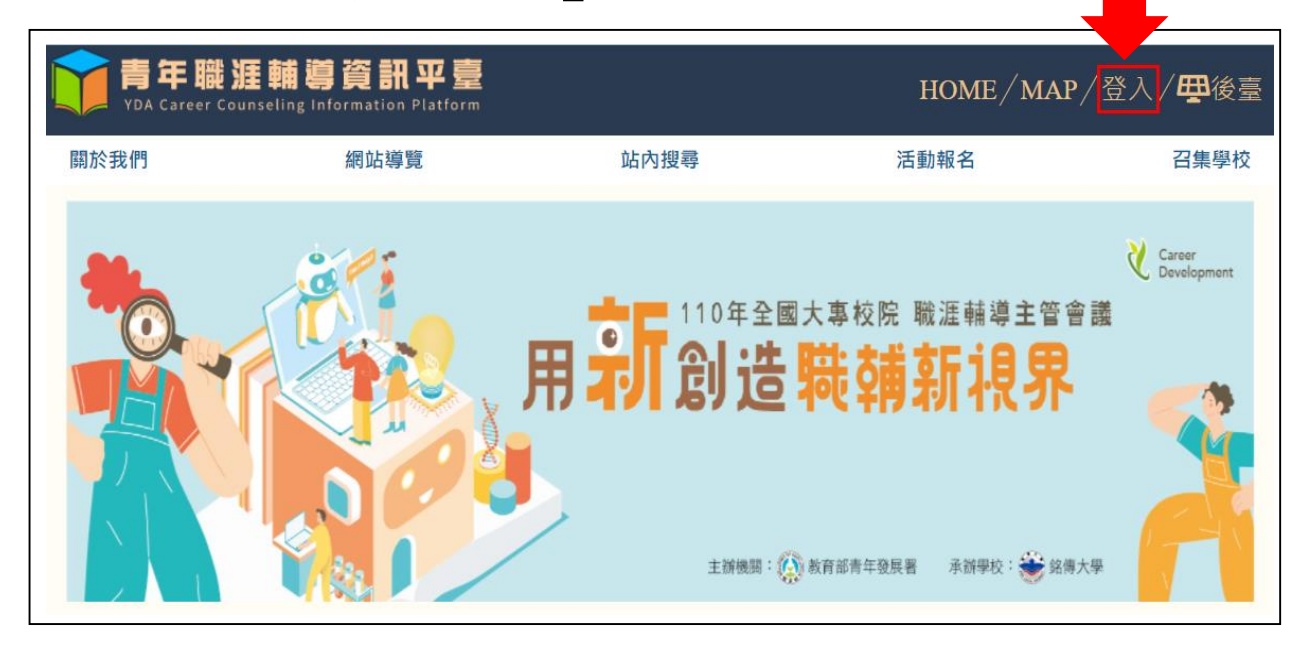

<span id="page-4-2"></span>一、 登入

輸入帳號、密碼及運算結果後,點選「登入」。

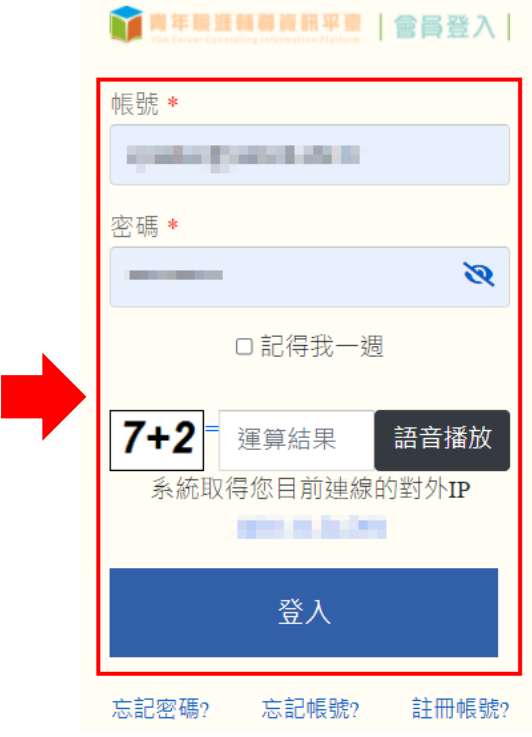

<span id="page-5-0"></span>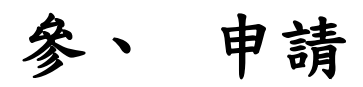

## <span id="page-5-1"></span>點選「職涯夢想誌造所學生心得競賽」

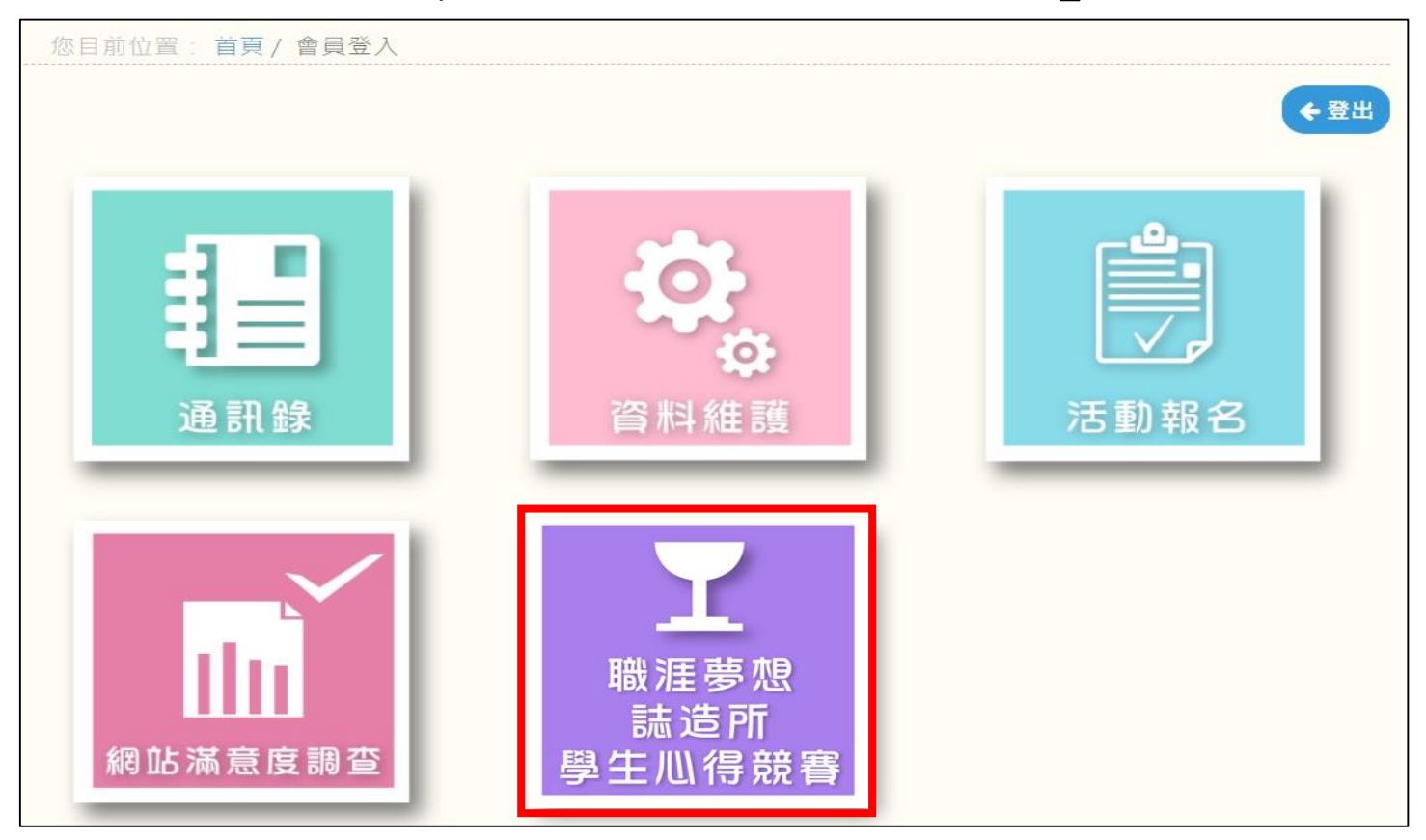

### <span id="page-5-2"></span>二、 點選申請項目

#### 根據報名類別,點擊"新增圖文類"或 "新增影音類"

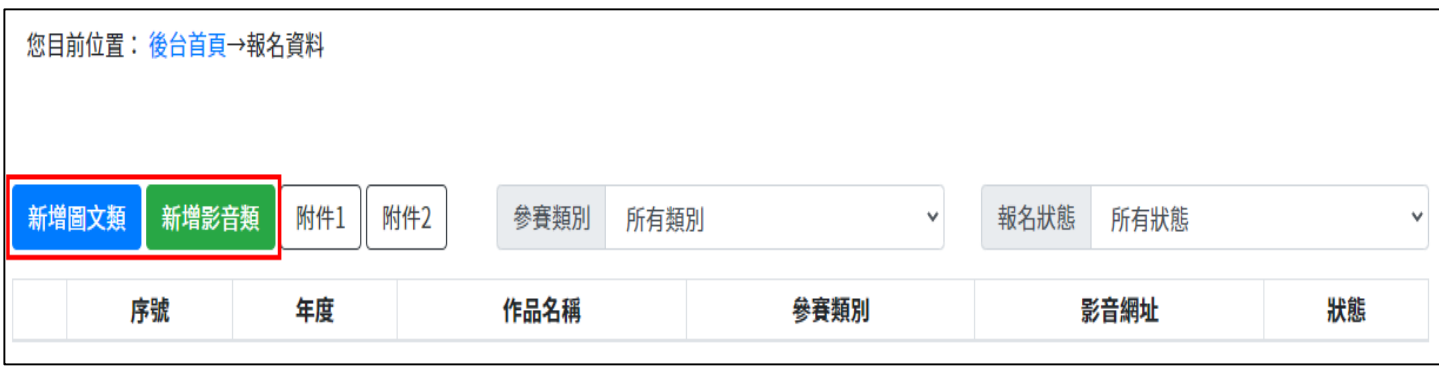

### <span id="page-6-0"></span>(一) 圖文類

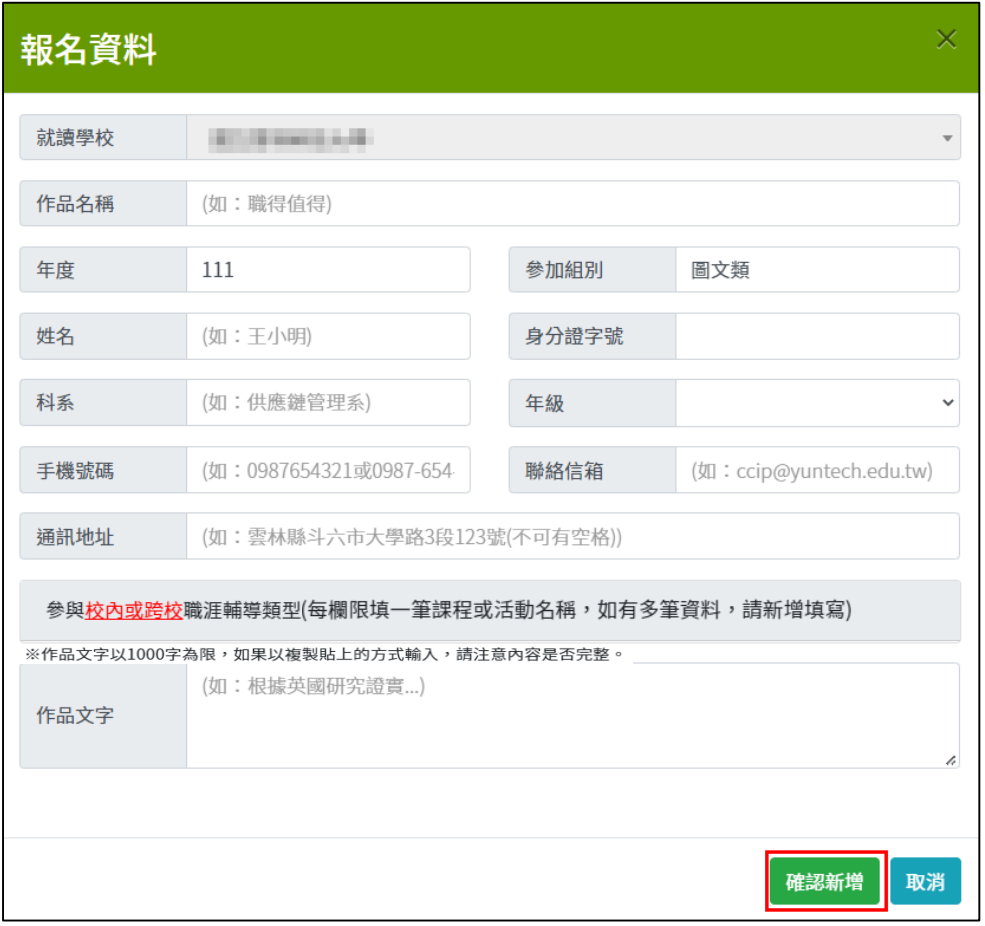

資料填寫完畢後,點擊"確認新增",進行資料儲存。

請填寫課程名稱、活動名稱、學校主辦單位後點擊"儲存",如果需填寫多個,請點擊"新增"。

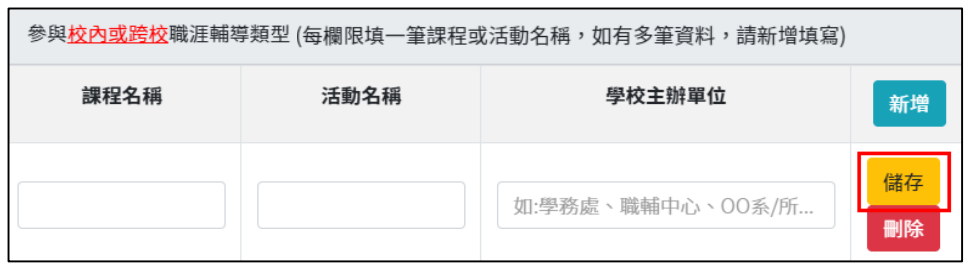

### <span id="page-7-0"></span>(二) 影音類

### <span id="page-7-1"></span>1. 個人報名

資料填寫完畢後,點擊"確認新增",進行資料儲存。(個人報名則人員數量請填1)

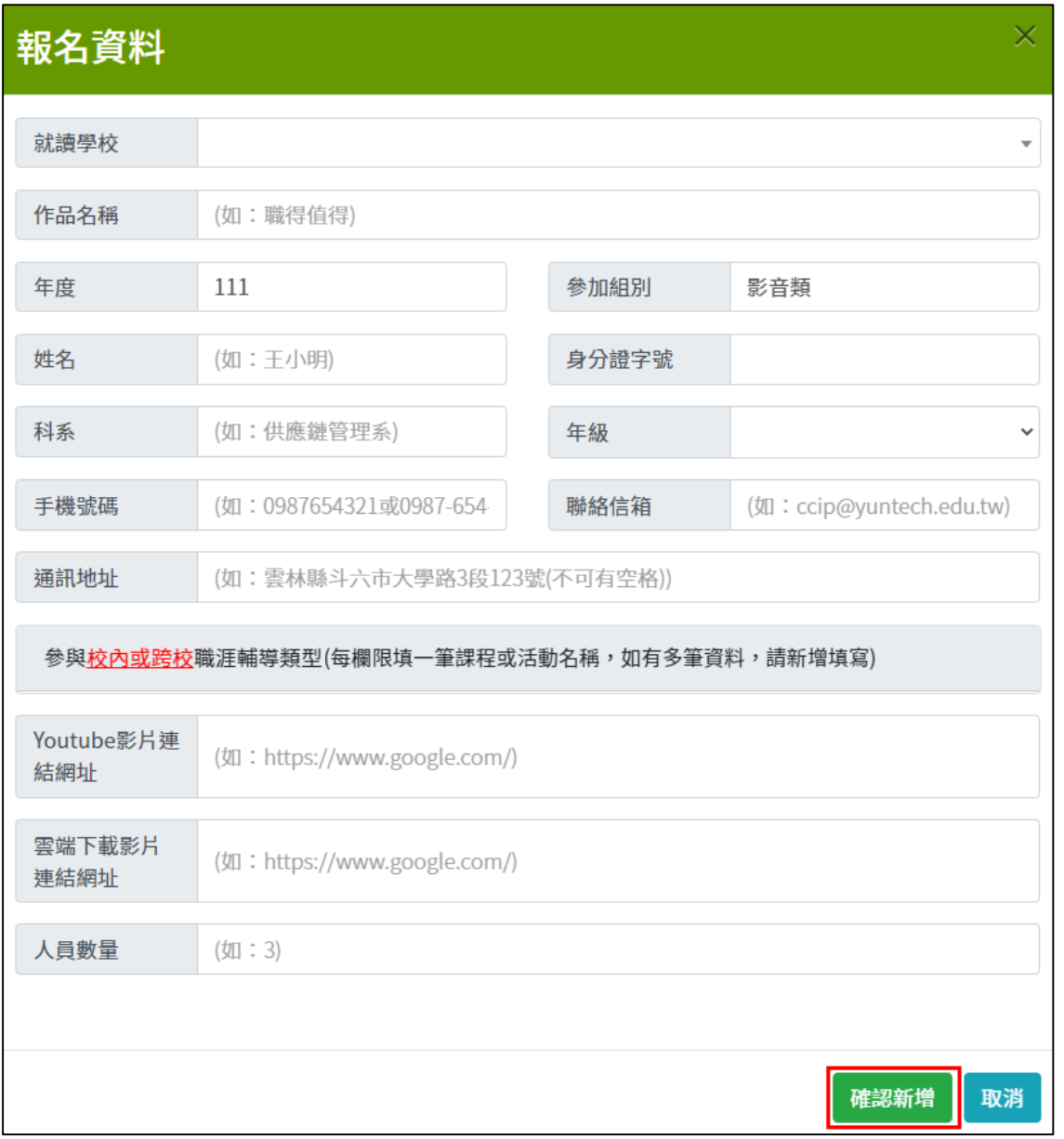

請填寫課程名稱、活動名稱、學校主辦單位後點擊"儲存",如果需填寫多個,請點擊"新增"。

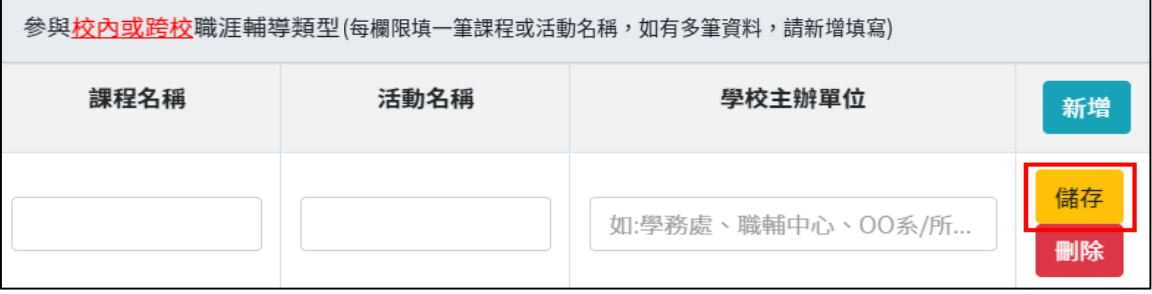

6

### <span id="page-8-0"></span>2. 團體報名

如為個人參賽則此處免填。

如為團隊參賽,於上方資料填寫完畢後,可點擊下圖的"新增",新增隊員資料。

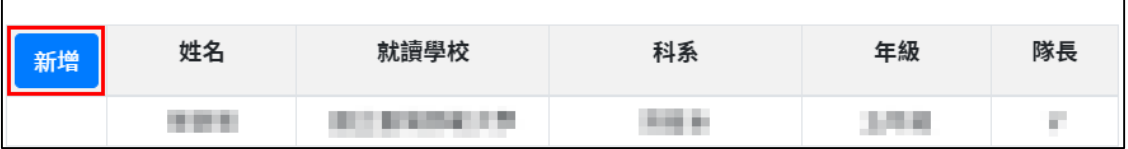

#### 如人員數量已達上限, "新增"將反白,不可使用。

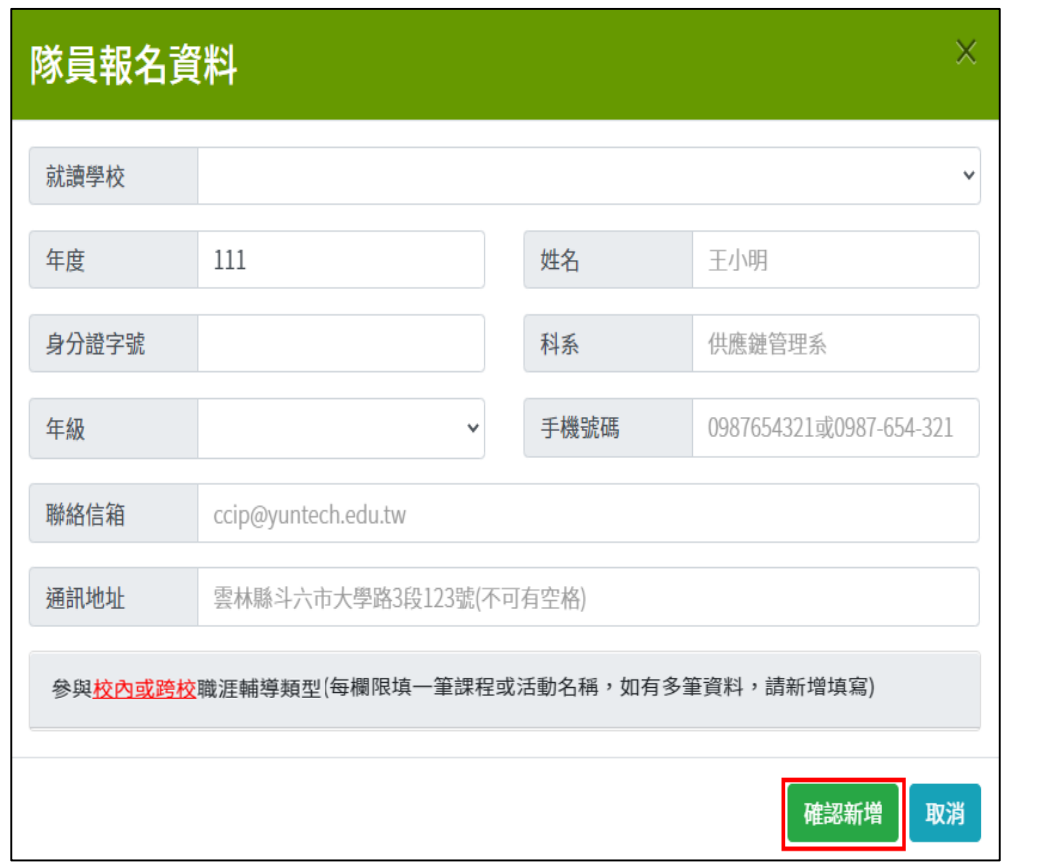

資料填寫完畢後,點擊"確認新增",進行隊員資料新增。

填寫課程名稱、活動名稱、學校主辦單位後點擊"儲存",如果需填寫多個,請點擊"新增"。

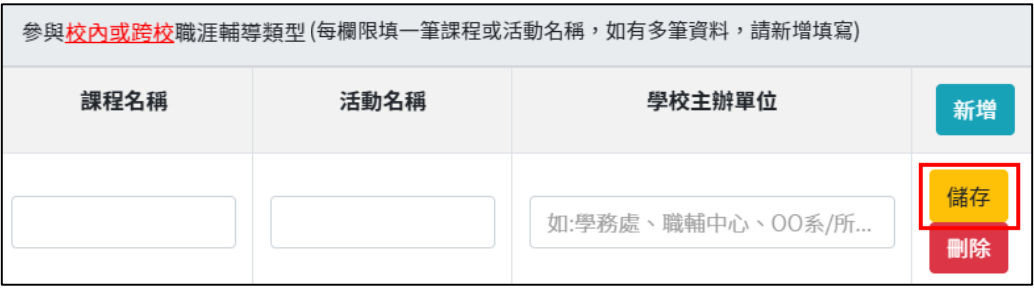

<span id="page-9-0"></span>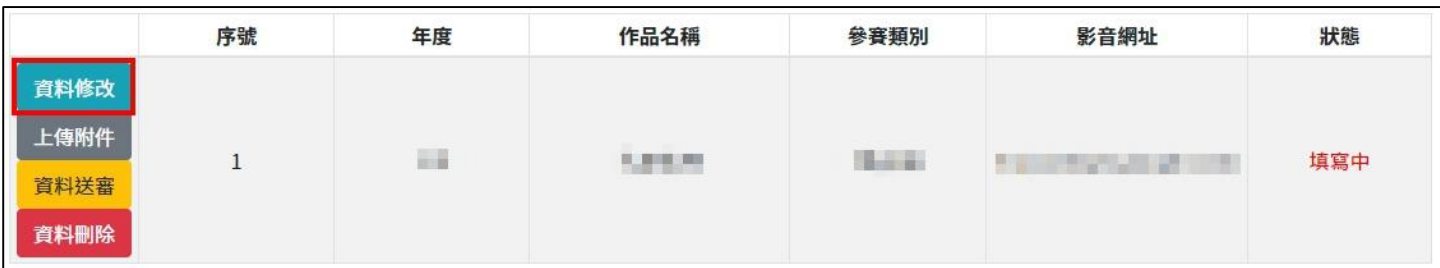

如需修改報名資料,點擊"資料修改",進行報名資料修改。

#### 修改資料後,點擊"確認修改",進行資料儲存。

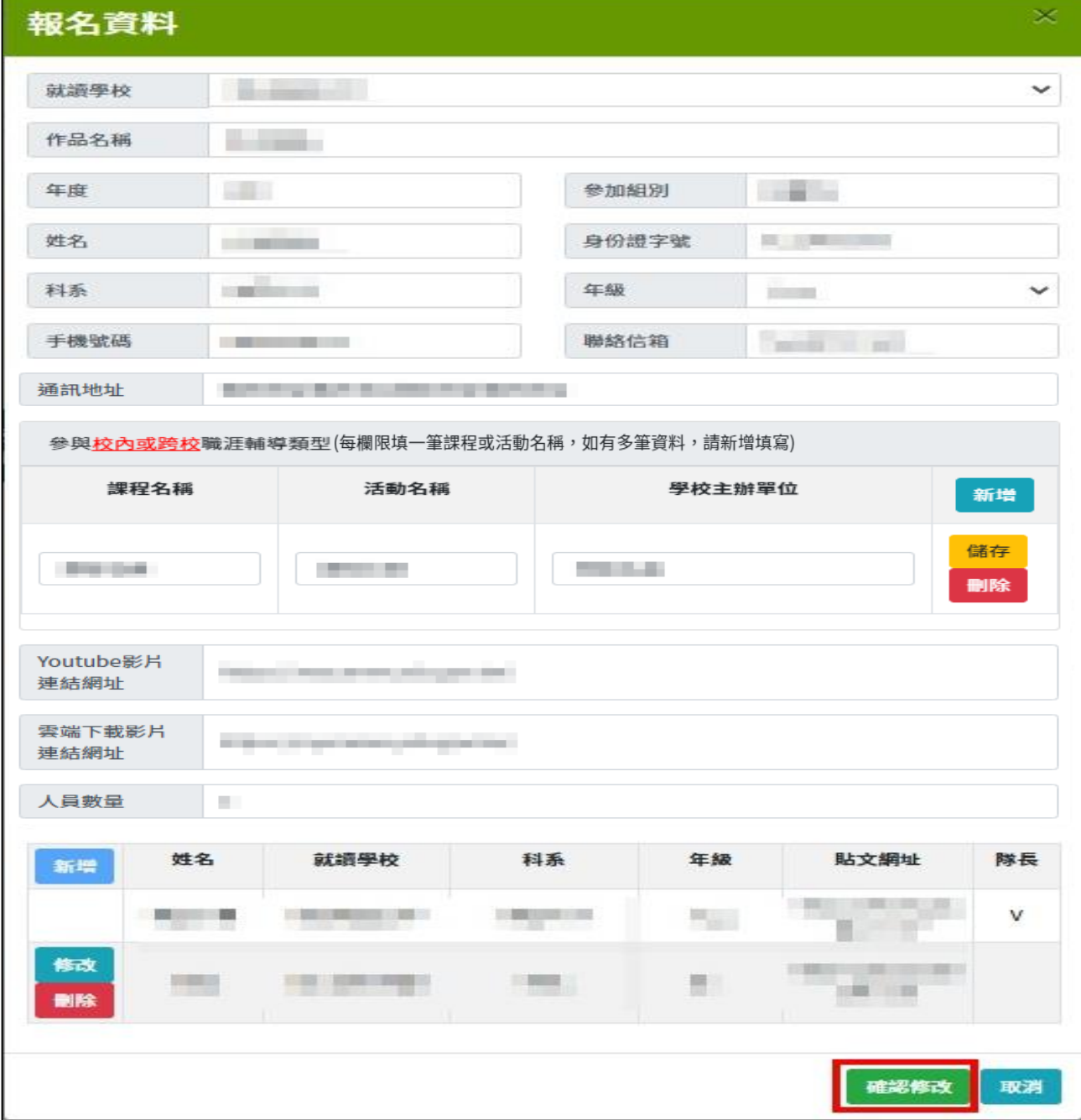

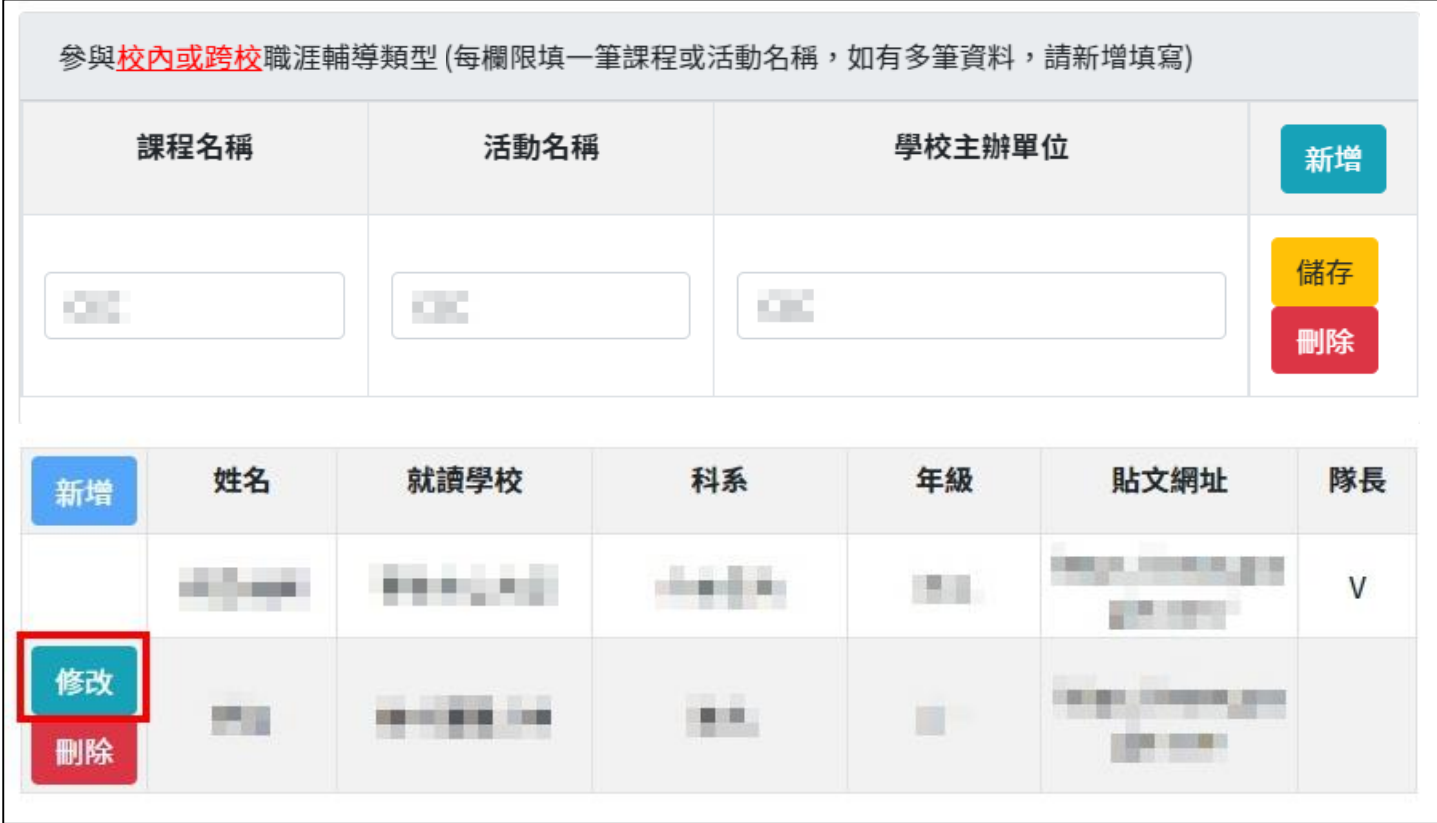

#### 修改資料後,點擊"確認修改",進行資料儲存。

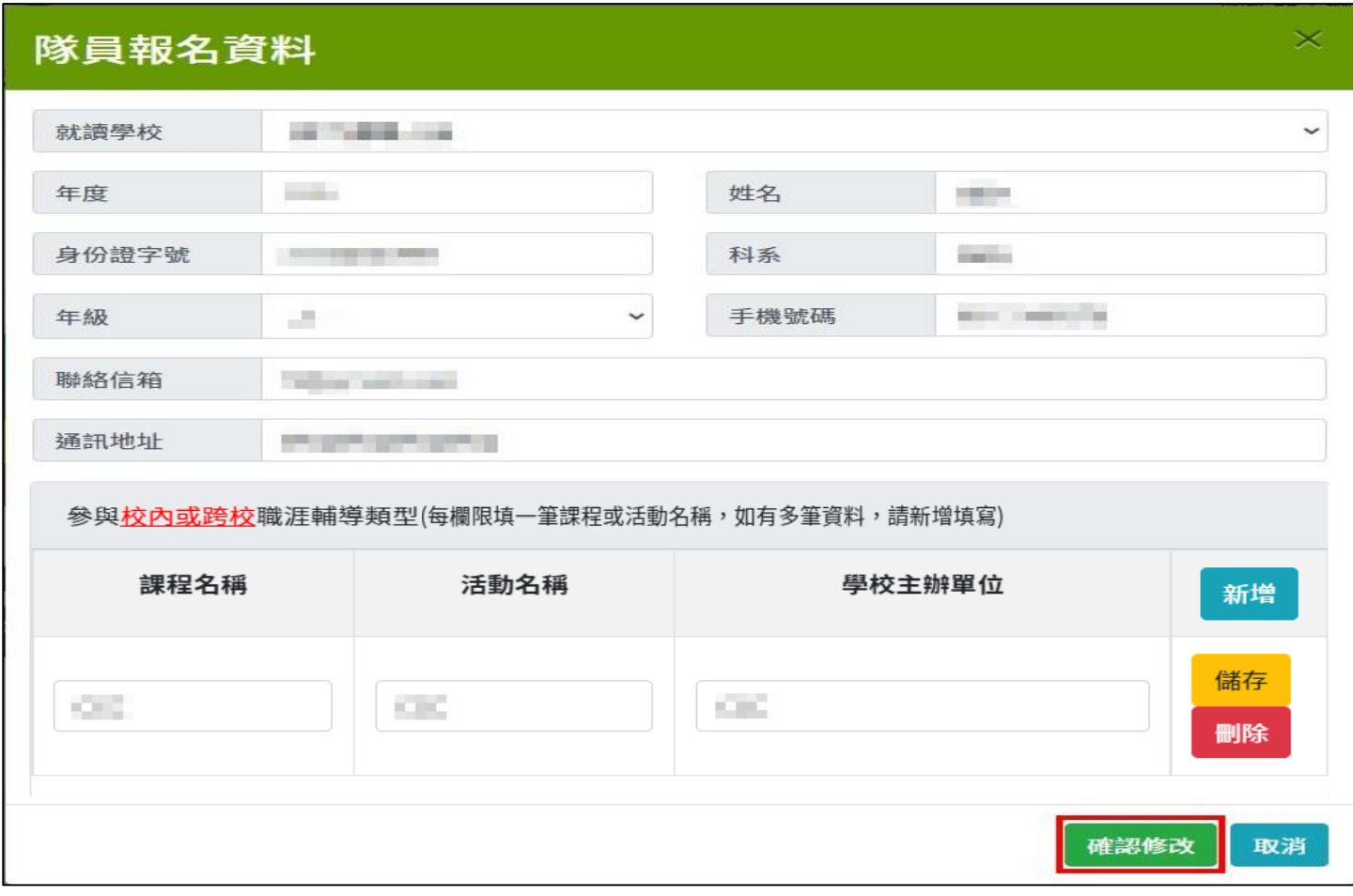

### <span id="page-11-0"></span>四、 上傳附件

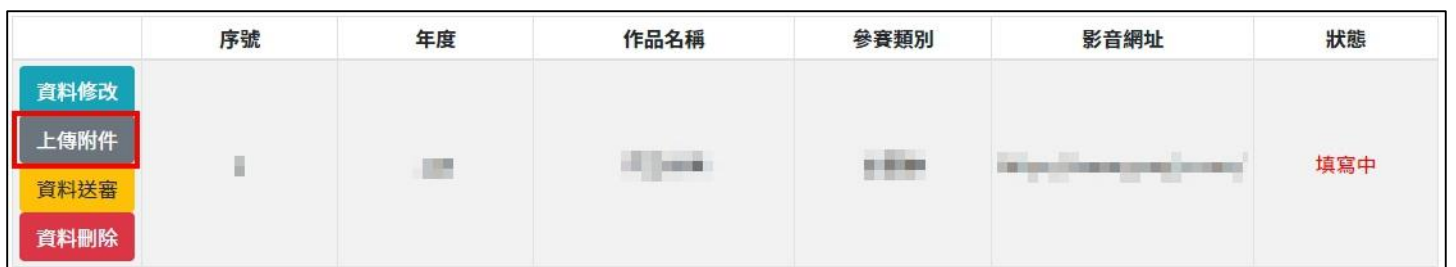

#### 點擊"上傳附件",可上傳報名所須繳交的檔案

#### 圖文類須上傳參賽附件,影音類不須上傳參賽附件。

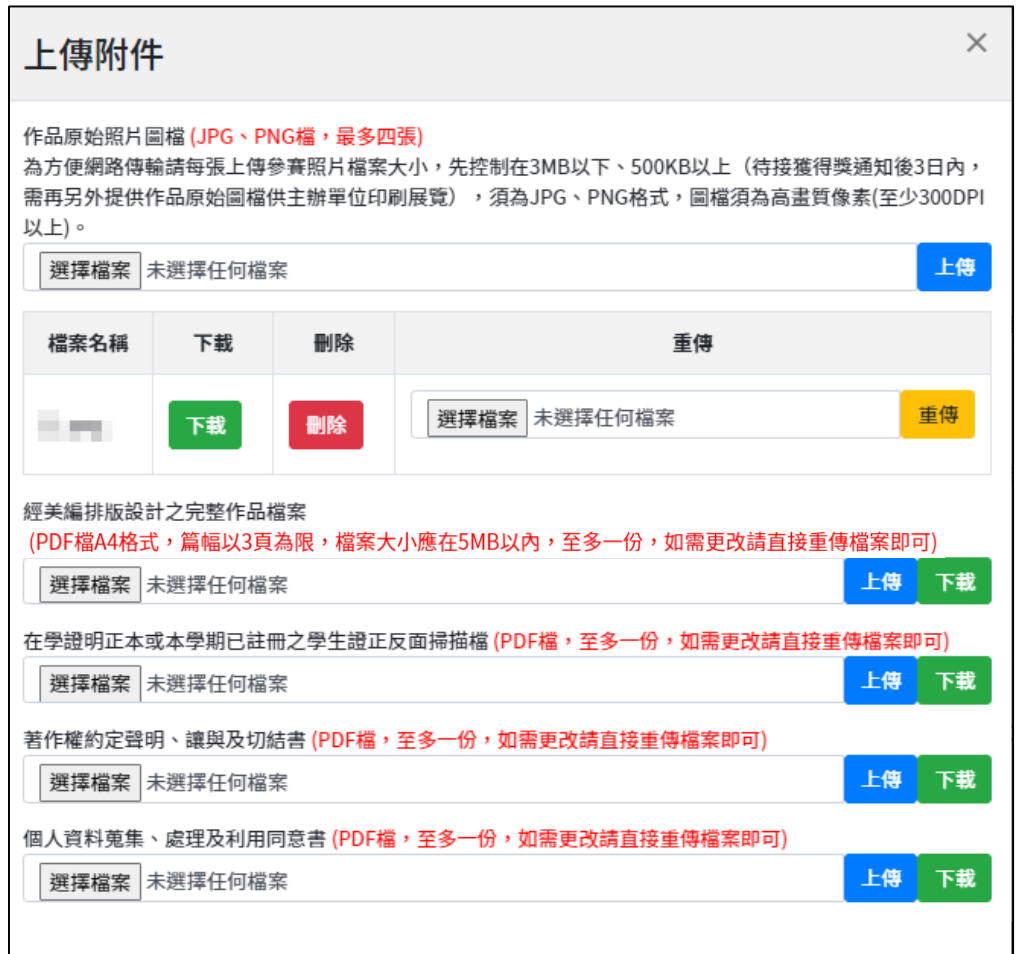

附件一可下載"著作權約定聲明、讓與及切結書"、附件二可下載"個人資料蒐集、處理及利用同意 書"的PDF 檔,請參賽者善加利用。

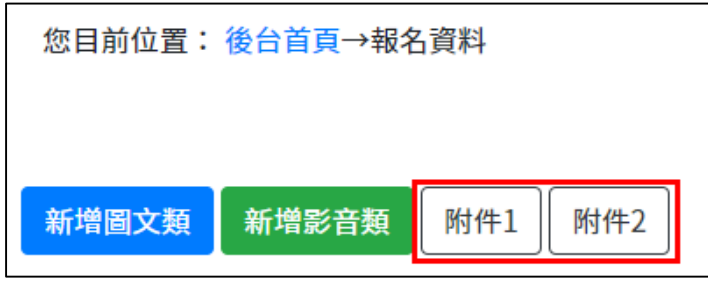

### <span id="page-12-0"></span>五、 報名資料送審

如資料已填寫完畢,且檔案皆已上傳完畢,點擊"資料送審",將報名資料送出審核

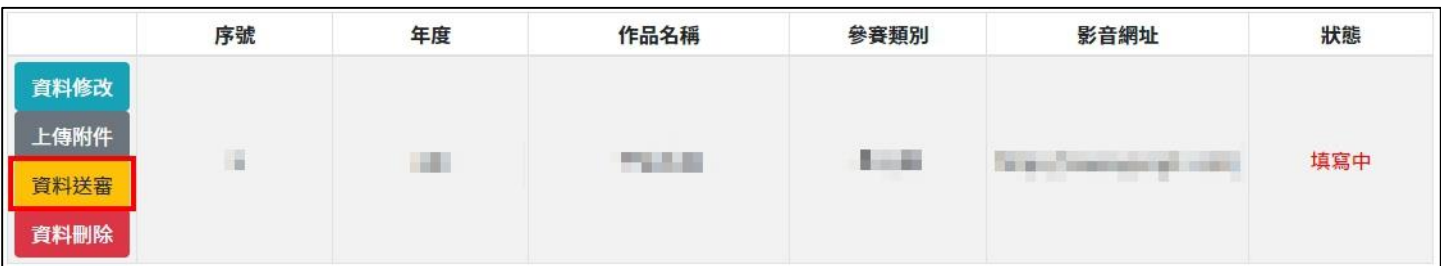

#### 送出後狀態轉至「審核中」,資料不可修改

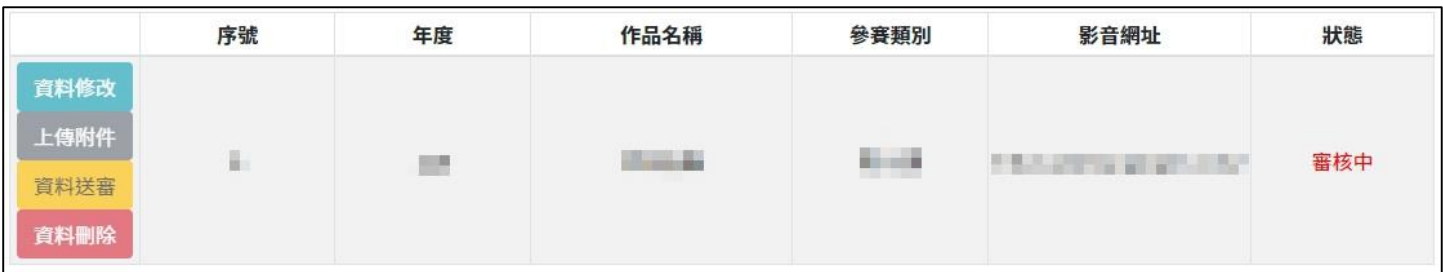

### <span id="page-12-1"></span>六、 報名資料刪除

點擊"資料刪除",進行資料刪除

|                                 | 序號 | 年度 | 作品名稱         | 參賽類別    | 影音網址 | 狀態  |
|---------------------------------|----|----|--------------|---------|------|-----|
| 資料修改                            |    |    |              |         |      |     |
| 上傳附件                            |    |    |              | a line. |      |     |
| 資料送審                            |    | u. | <b>ALL A</b> |         | 一つ間の | 填寫中 |
| $\overline{\mathbb{L}}$<br>資料刪除 |    |    |              |         |      |     |

### <span id="page-12-2"></span>七、 瀏覽資料

資料送審後才會出現此按鈕,點擊"瀏覽資料",進行資料瀏覽但資料不可修改

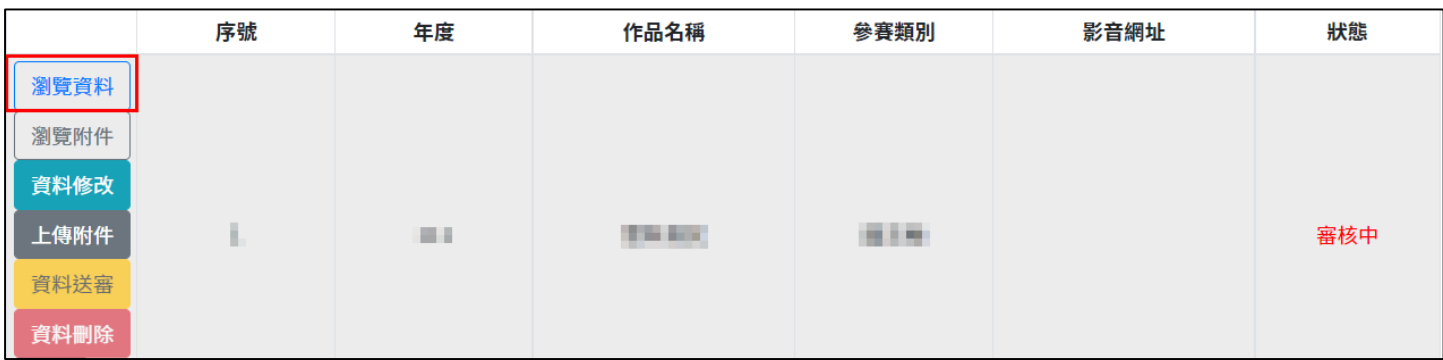

### <span id="page-13-0"></span>八、 瀏覽附件

#### 資料送審後才會出現此按鈕,點擊"瀏覽附件",進行檔案確認但不可修改

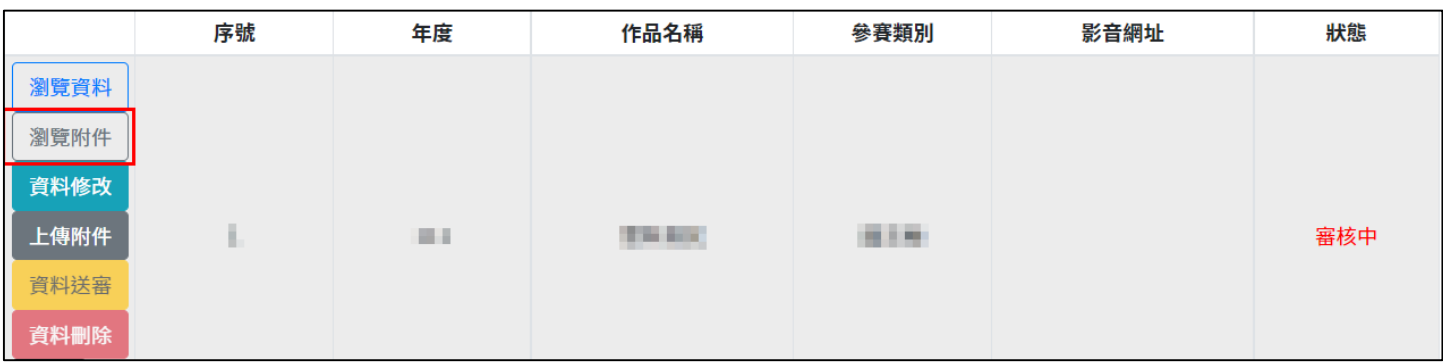

## <span id="page-14-0"></span>九、 附錄

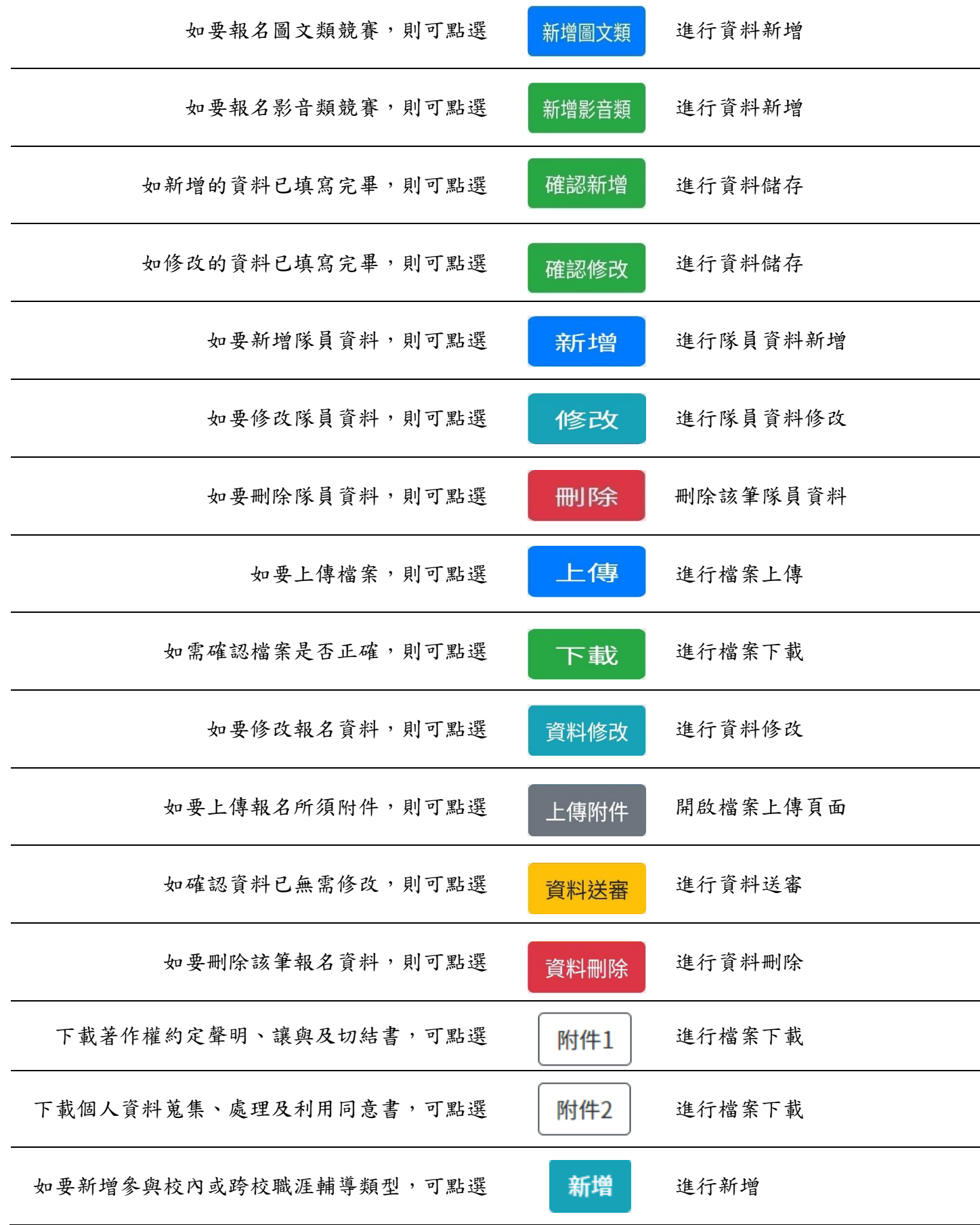

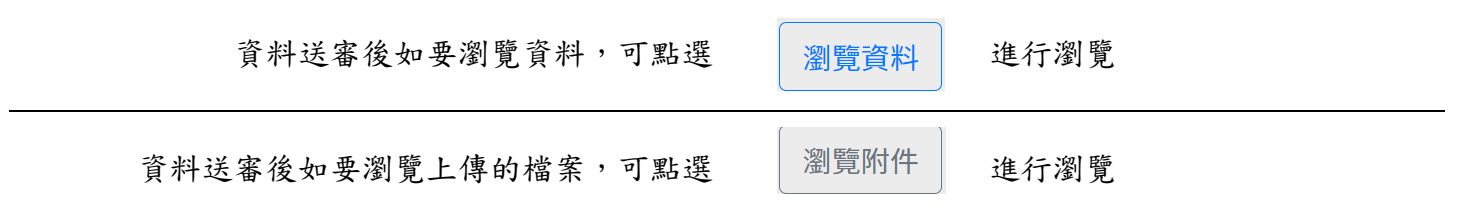